# myob IMS PAYROLL

# **IMS Online Express - Manager User Guide**

# Logging into IMS Online Express

Your Payroll Administrator will advise the web address for logging into IMS Online Express.

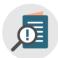

You can log into IMS Online from anywhere where there is an internet connection.

Use the links on the login page to download the app for your smartphone

|          | Welcome to                                 | IMS Online                |
|----------|--------------------------------------------|---------------------------|
| USERNAME |                                            |                           |
| PASSWORD |                                            |                           |
|          | LO                                         | G IN                      |
| l        | Get IT ON<br>Google Play<br>Privacy Policy | Download on the App Store |

#### Login Details

Your login name is your IMS Payroll employee number.

The first time you log into IMS Online Express, your password is your IRD Number (e.g. 012-345-678 is entered as 012345678). If you don't know your IRD Number, please contact your Payroll Department.

After you successfully logged in for the first time, you will be prompted to change your password. Make sure the password is secure, and remember, it is case-sensitive.

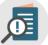

*If you forget your password, please contact your Payroll Department so that it can be reset. You will be logged out after 9 unsuccessful attempts.* 

You can change your password at any time when logged into IMS Online Express. Click on the 'My Password' tab and enter new password details.

| My leave | My time     | My roster | My payslips | My documents | My details     | My password |  |                    |  |
|----------|-------------|-----------|-------------|--------------|----------------|-------------|--|--------------------|--|
| Change   | my pas      | sword     |             |              |                |             |  |                    |  |
| Curre    | nt Password |           |             |              | New Password ' | •           |  | Confirm Password * |  |

# **IMS Online Express Screens** The following tab pages are available in IMS Online Express:

| My leave My payslips My docu | iments My | details My password | I       |         |     |      |     |       |         |      |       |     |      |         |      |        |        |        |        |        |        |        |       |       |        |           |      |      |      |      |      |
|------------------------------|-----------|---------------------|---------|---------|-----|------|-----|-------|---------|------|-------|-----|------|---------|------|--------|--------|--------|--------|--------|--------|--------|-------|-------|--------|-----------|------|------|------|------|------|
| My leave G                   | Leav      | e requests Augu     | st 2018 |         |     |      |     |       |         |      |       |     |      |         |      |        |        |        |        |        |        |        |       |       |        |           |      |      |      |      |      |
| Team's leave requests        | < Pre     | ev Month > Next Mor | nth     | Refresh | : 🌚 | Show | me  | 踚 Pri | nt      | Shov | / Leg | end |      |         |      |        |        |        |        |        |        |        |       |       |        |           |      |      |      |      |      |
| My leave requests            |           | Employee            |         |         | W/1 | T/2  | F/3 | S/4 S | 5/5 M/6 | T/7  | W/8   | T/9 | F/10 | S/11 S/ | 12 M | /13 T/ | '14 W/ | 15 T/1 | 6 F/17 | 7 S/18 | S/19 M | 20 T/2 | 1 W/3 | 2 T/2 | 3 F/24 | S/25 S/26 | M/27 | T/28 | W/29 | T/30 | F/31 |
| Team's leave history         | Numb      | er Name             | AL      |         |     |      |     |       |         |      |       |     |      |         |      |        |        |        |        |        |        |        |       |       |        |           |      |      |      |      |      |
| My leave history             | 1002      | ASHTON, Colin       | 69.5    | Days    | 8   | 8    | 8   |       | 8       | 8    | 8     | 8   | 8    |         | 8    | 8      | 8      | 8      | 8      |        | A      | L AL   | AL    | AL    | AL     |           | 8    | 8    | 8    | 8    | 8    |
| Leave KPIs .                 | 1012      | BLOXHAM, Peter      | 166.83  | Hours   | 8   | 8    | 8   |       | 8       | 8    | 8     | 8   | 8    |         | 8    | 8      | 8      | 8      | 8      |        | 8      | AL     | 8     | 8     | 8      |           | 8    | 8    | 8    | 8    | 8    |
|                              | 1015      | CLARK, Andrea       | 363.4   | Hours   | 8   | 8    | 8   |       | 8       | 8    | 8     | 8   | 8    |         | 8    | 8      | 8      | 8      | 8      |        | 8      | 8      | 8     | 8     | 8      |           | 8    | 8    | 8    | 8    | 8    |
| Absenteeism trends           | 1017      | FLOWERS, Andrew     | 71      | Days    | 7.5 | 7.5  | 7.5 |       | 7.5     | 7.5  | 7.5   | 7.5 | 7.5  |         | 7.   | 5 7.   | 5 7.8  | 7.5    | 7.5    |        | 7      | 5 7.5  | 7.5   | 7.5   | 7.5    |           | 7.5  | 7.5  | 7.5  | 7.5  | 7.5  |
| Employee turnover            | 1020      | GARDINER, Anne      | 0       | Hours   | 4   | 4    | 4   |       | 4       | 4    | 4     | 4   | 4    |         | 4    | 4      | 4      | 4      | 4      |        | 4      | 4      | 4     | 4     | 4      |           | 4    | 4    | 4    | 4    | 4    |
| Excessive annual leave       | 1008      | HAMILTON, Jennifer  | 66.5    | Days    | 7.5 | 7.5  | 7.5 |       | 7.5     | 7.5  | 7.5   | 7.5 | 7.5  |         | 7.   | 5 7.   | 5 7.8  | 7.5    | 7.5    |        | 7      | 5 7.5  | 7.5   | 7.5   | 7.5    |           | 7.5  | 7.5  | 7.5  | 7.5  | 7.5  |
| Leave liability (units)      | 1014      | HAYES, John         | 64.5    | Days    | 8   | 8    | 8   |       | SL      | 8    | 8     | 8   | 8    |         | 8    | 8      | 8      | 8      | 8      |        | 8      | 8      | 8     | 8     | 8      |           | AL   | AL   | 8    | 8    | 8    |

|   | My Leave                                                                                                    | Му                      | Му                                                        | My Details                                         | Му                            |
|---|----------------------------------------------------------------------------------------------------|-------------------------|-----------------------------------------------------------|----------------------------------------------------|-------------------------------|
|   |                                                                                                    | Payslips                | Documents                                                 |                                                    | Password                      |
| • | Apply for leave online<br>Enter leave requests on behalf of your<br>employees                                                                                                    | View payslips<br>online | View documents<br>online<br>(for ex. Company<br>policies, | Review personal payroll details.<br>Notify payroll | Change<br>password<br>details |
| • | View past, current and future leave requests,<br>for yourself, and for your team<br>Check the status of leave requests for<br>yourself, and for your team (approved / not<br>approved) |                         | newsletters)                                              | department if<br>changes are<br>required.          |                               |
| • | View scheduled days of work for yourself, and for your team                                                                                                    |                         |                                                           |                                                    |                               |
| • | View actual leave history payments for<br>yourself, and for your team                                                                                                    |                         |                                                           |                                                    |                               |

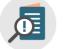

If you cannot see all the pages on the My Leave tab as shown above, you are not set up in IMS Payroll as a Manager. Please contact your Payroll Department for further information

## Leave Requests

The following functionality is available for Managers on the Team's Leave Requests tab page:

- A monthly calendar showing Leave Requests for the Manager and their team
- Create Leave Requests on behalf of employees
- Apply for leave online
- Check the status of Leave Requests (approved / not approved)
- Approve or decline employee Leave Requests
- View past, current and future Leave Requests
- View scheduled days of work

The following functionality is available for Managers on the My Leave Requests tab page:

- An annual calendar showing Leave Requests for Manager only
- Apply for own leave online
- View past, current and future Leave Requests
- Check the status of Leave Requests (approved / not approved)
- View scheduled days of work

# E-mail alerts

E-mails will be generated from IMS Online Express when the following actions are undertaken:

| You submit a Leave Request                                                                                                    | You withdraw a Leave Request                                                                                                    |
|----------------------------------------------------------------------------------------------------|----------------------------------------------------------------------------------------------------|
| <ul> <li>An e-mail will be sent to your Manager (and copied to your Assistant Manager if you have one) advising them of your leave request</li> <li>If you add a comment, this will be included in the a mail text</li> </ul> | <ul> <li>An e-mail will be sent to your Manager (and<br/>copied to your Assistant Manager if you have<br/>one) advising them you have withdrawn your<br/>leave request</li> </ul> |
| e-mail text                                                                                                    | Your comment will be included in the e-mail text                                                                                                    |
| You submit a Leave Request on behalf of an employee                                                                                                    | You approve / decline an employee's Leave Request                                                                                                    |
| <ul> <li>An e-mail will be sent to the employee advising<br/>them you have created a Leave Request on their<br/>behalf</li> </ul>                                                                                             | <ul> <li>An e-mail will be sent to the employee advising<br/>them you have approved/declined their Leave<br/>Request</li> </ul>                                                   |
| <ul> <li>If you add a comment, this will be included in the<br/>e-mail text</li> </ul>                                                                                                    | <ul> <li>If declined, your comment will be included in the<br/>e-mail text</li> </ul>                                                                                             |

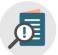

You will only receive an email if you have an email address set up in IMS Payroll (likewise, your manager/ employee will only receive an email if they have an email address set up as well). Check that you email address stored correctly by checking the **My Details** tab.

|                 | CLA              | RK, Andrea      |               |
|-----------------|------------------|-----------------|---------------|
|                 |                  |                 |               |
| First Names:    | Andrea           | Surname         | : Clark       |
| Preferred Name: | Andy             | Employee Number | : 1015        |
| Address:        | 1234 Te Awa Road | Gender          | : Female      |
|                 | RD7              | Birth Date      | :             |
|                 | Best Town        | Email Address   |               |
|                 |                  |                 |               |
| Phone Number:   | 02 369 8524      | Mobile Number   | :             |
| Occupation:     | Admin Assistant  | Start Date      | 2/07/2007     |
| Tax Code:       | м                | IRD Number      | : 023-489-643 |

# Apply for

#### The following tab pages are available in the My Leave Requests tab:

To create a leave request, click **My leave requests** on the **My Leave** tab page:

| My leave My payslips N | My docume | ents My det | ails | Му  | pas        | swo  | ord |    |      |     |   |
|------------------------|-----------|-------------|------|-----|------------|------|-----|----|------|-----|---|
| My leave               | G         | Leave p     | olar | nne | <b>r</b> 2 | 018  |     |    |      |     |   |
| Team's leave requests  |           | < Prev Y    | /ear | »   | Nex        | t Ye | ar  | æ. | Refr | esh | 1 |
| My leave requests      |           | Month       | М    | т   | w          | т    | F   | S  | S    | М   |   |
| Team's leave history   |           |             |      |     |            |      |     |    |      |     |   |
| My leave history       |           | January     | 8    | 8   | 8          | 8    | 8   |    |      | 8   | ł |
| ,                      |           | February    |      |     |            | 8    | 8   |    |      | 8   |   |

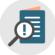

Your leave request may also be created from the Team's Leave Request tab page

The annual leave planner screen will display. Click on the date that you wish to take as leave and then click the **Create** button to create the Leave Request.

3 | MYOB IMS Online Express - Employee User Guide

Leave

| My leave                | My payslips | My docum | ents M        | y deta                           | ils  | Му | pas   | swo   | ord  |        |       |        |       |        |     |        |              |      |        |       |       |       |    |      |      |        |    |   |    |       |      |   |
|-------------------------|-------------|----------|---------------|----------------------------------|------|----|-------|-------|------|--------|-------|--------|-------|--------|-----|--------|--------------|------|--------|-------|-------|-------|----|------|------|--------|----|---|----|-------|------|---|
| My leave<br>My leave re |             | G        |               | <b>ve pl</b><br>rev Ye           |      |    |       |       |      | æ      | Refr  | esh    | 1     | Sho    | w m | e      | <u>i</u> s   | Shov | v Le   | geno  | d     |       |    |      |      |        |    |   |    |       |      |   |
| My leave hi             | story       |          | Mo            | nth                              | М    | т  | W     | т     | F    | S      | S     | М      | т     | W      | Т   | F      | S            | S    | M      | Т     | W     | т     | F  | S    | S    | M      | Т  | W | т  | F     | S    | S |
| 5                       | 2           |          |               |                                  |      |    |       |       |      |        |       |        |       |        |     |        |              |      |        |       |       |       |    |      |      |        |    |   |    |       |      |   |
|                         |             |          | Janua         | iry                              | 8    | 8  | 8     | 8     | 8    |        |       | 8      | 8     | 8      | 8   | 8      |              |      | 8      | 8     | 8     | 8     | 8  |      |      | 8      | 8  | 8 | 8  | 8     |      |   |
|                         |             |          | Febru         | агу                              |      |    |       | 8     | 8    |        |       | 8      | 8     | 8      | 8   | 8      |              |      | 8      | 8     | 8     | 8     | 8  |      |      | 8      | 8  | 8 | 8  | 8     |      |   |
|                         |             |          | March         | 1                                |      |    |       | 8     | 8    |        |       | 8      | 8     | 8      | 8   | 8      |              |      | 8      | 8     | 8     | 8     | 8  |      |      | 8      | 8  | 8 | 8  | 8     |      |   |
|                         |             |          | April         |                                  |      |    |       |       |      |        |       | 8      | SL    | SL     | 8   | 8      |              |      | AL     | AL    | AL    | AL    | AL |      |      | 8      | 8  | 8 | 8  | 8     |      |   |
|                         |             |          | May           |                                  |      | 8  | 8     | 8     | 8    |        |       | 8      | 8     | 8      | 8   | 8      |              |      | 8      | 8     | 8     | 8     | 8  |      |      | 8      | 8  | 8 | 8  | 8     |      |   |
|                         |             |          | June          |                                  |      |    |       |       | 8    | _      |       | 8      | 8     | 8      | 8   | 8      |              |      | 8      | 8     | 8     | 8     | 8  |      |      | 8      | 8  | 8 | 8  | 8     |      |   |
|                         |             |          | July<br>Augus |                                  |      |    | 8     | 8     | 8    |        |       | 8<br>8 | 8     | 8<br>8 | 8   | 8<br>8 |              |      | 8<br>8 | 8     | 8     | 8     | 8  |      |      | 8<br>8 | 8  | 8 | 8  | 8     |      |   |
|                         |             |          | Septe         |                                  |      |    | •     | •     | •    |        |       | °<br>8 | 8     | 8      | 8   | 8      |              |      | 8      | 8     | 8     | 8     | 8  |      |      | 8      | 8  | 8 | 8  | 8     |      |   |
|                         |             |          | Octob         |                                  | 8    | 8  | 8     | 8     | 8    |        |       | 8      | 8     | 8      | 8   | 8      |              |      | 8      | 8     | 8     | 8     | 8  |      |      | 8      | AL |   | AL |       |      |   |
|                         |             |          | Nover         | nber                             |      | ÷  | -     | 8     | 8    |        |       | 8      | 8     | 8      | 8   | 8      |              |      | 8      | 8     | 8     | 8     | 8  |      |      | 8      | 8  | 8 | 8  | 8     |      |   |
|                         |             |          | Decer         | nber                             |      |    |       |       |      |        |       | 8      | 8     | 8      | 8   | 8      |              |      | AL     | 8     | 8     | 8     | 8  |      |      | 8      | 8  | 8 | 8  | 8     |      |   |
|                         |             |          | 📑 C           | <b>ve re</b><br>Freate<br>e bala |      |    | tε    | Bloxh | nam, | , Pet  | er (1 | 012    | 2)    |        |     |        |              |      |        |       |       |       |    |      |      |        |    |   |    |       |      |   |
|                         |             |          | ALO           | Dutstai                          | ndin | g  | AI    | L Ac  | crue | d      |       | AL     | Tota  | al     |     |        | Vext<br>Date |      |        | A     | lt Ho | olida | у  |      | ٦    | ΓIL    |    |   | Ac | crue  | d to |   |
|                         |             |          | 102.8         | 3 Hours                          | 5    | 6  | 84 Ho | urs   |      |        | 166.  | 83 H   | lours |        |     | 2      | /04/2        | 019  | 2      | 2 Day | s     |       |    | 2 Ho | ours |        |    |   | 19 | /08/2 | 018  |   |
|                         |             |          | 0             | )ate                             |      |    |       | R     | eque | est ty | /pe   |        |       |        | Par | tial c | lay?         | ŀ    | lour   | s     |       |       |    | No   | otes |        |    |   |    | Ros   | ter  |   |
|                         |             |          | Mon 1         | 1/1                              |      |    |       |       |      |        |       |        |       |        |     |        |              |      | 8      |       |       |       |    |      |      |        |    |   |    | 8     |      |   |
|                         |             |          | Tue 2         | /1                               |      |    |       |       |      |        |       |        |       |        |     |        |              |      | 8      |       |       |       |    |      |      |        |    |   |    | 8     |      |   |

#### **myob IMS** PAYROLL

The leave request window will display.

| Select leave request details                   |
|------------------------------------------------|
| Reason *                                       |
| Start Date * [1/01/2018]<br>Monday. 1 Jan 2018 |
| End Date * [1/01/2018]<br>Monday. 1 Jan 2018   |
| Comment                                        |
| Document/Photo Browse                          |
| Part-day details Submit Cancel                 |

#### **Partial Day Leave Request**

By default, it is assumed that a leave request is for an entire day, based on standard hours for the day. However, from time to time, you may wish to apply for a partial day, for example, a half day Annual Leave.

After completing the leave request details, instead of clicking **Submit**, click the **Part-day details** button instead:

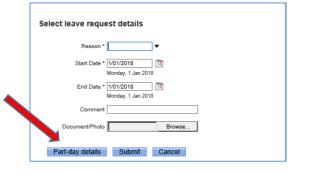

#### The following screen will display:

| Leave t  | oalances  |              |              |    |                  |             |         |           |        |                                                                         |
|----------|-----------|--------------|--------------|----|------------------|-------------|---------|-----------|--------|-------------------------------------------------------------------------|
| AL Ou    | tstanding | AL Accrued   | AL Total     |    | lext Due<br>Date | Alt Holiday | TIL     | Accrued   | to     | AL Current + projected - approved - not<br>approved = projected balance |
| 102.83 H | lours     | 64 Hours     | 166.83 Hours | 2/ | 04/2019 2        | Days        | 2 Hours | 19/08/201 | 8 16   | 6.83 + 11.1 - 0 - 88 = 89.93 Hours                                      |
|          |           |              |              |    |                  |             |         |           |        |                                                                         |
|          | Date      | Re           | equest type  |    | Partial day?     | Hours       | Notes   |           | Roster |                                                                         |
| X 🕂      | Thu 13/9  | Annual leave |              | •  |                  |             |         |           | 8      |                                                                         |
|          |           |              |              |    |                  |             |         |           | 8      |                                                                         |

Make sure to put a tick in the **Partial day** box and complete the number of hours of leave taken for the partial day. Click **Submit** to submit the leave request to your Manager or click **Save** to submit the leave request on a later date.

#### **MYOD** IMS PAYROLL

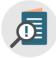

Upon clicking Submit, an email will be sent to your Manager. You will receive an email when your Manager has approved / declined the leave request.

A leave request can be withdrawn. To withdraw a leave request, click **My leave requests** on the **My leave** tab page, and then click on the relevant leave request. Click the **Withdraw** button. Add a comment to explain why you are withdrawing the leave request, and then click **OK**.

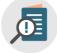

You will not be able to withdraw a leave request unless a comment is added. An email will be sent to your Manager notifying them that the leave request has been withdrawn. Your comment will be included in the email sent to your Manager

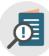

Leave requests cannot be created once the payroll period for the date range has been processed.

#### Approve/Decline an employee's Leave Request

To approve a Leave Request, click **Team's Leave Requests** on the **My Leave** tab page, and then click on the relevant **Leave request** for the employee:

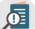

Unapproved leave requests are colour-coded orange

| IMS Online - Sample Compa       | ny Limi   | ted                |      |         |     |      |     |     |       |     |      |        |     |      |      |        |         |        |        |      |      |        |      |        |        |         |      |
|---------------------------------|-----------|--------------------|------|---------|-----|------|-----|-----|-------|-----|------|--------|-----|------|------|--------|---------|--------|--------|------|------|--------|------|--------|--------|---------|------|
| My leave My payslips My documer | nts My de | etails My password |      |         |     |      |     |     |       |     |      |        |     |      |      |        |         |        |        |      |      |        |      |        |        |         |      |
| My leave 🔇                      | Leave     | requests August    | 2018 |         |     |      |     |     |       |     |      |        |     |      |      |        |         |        |        |      |      |        |      |        |        |         |      |
| Team's leave requests           | < Prev    | Month ≫ Next Mont  | h    | Refresh | 3 🥑 | Show | me  | 🗞 F | Print | =   | Shov | v Lege | end |      |      |        |         |        |        |      |      |        |      |        |        |         |      |
| My leave requests               |           | Employee           |      |         | W/1 | T/2  | F/3 | S/4 | S/5   | M/6 | T/7  | W/8    | T/9 | F/10 | S/11 | S/12 N | 1/13 T/ | 14 W/1 | 5 T/16 | F/17 | S/18 | S/19 N | //20 | T/21 V | //22 T | /23 F/2 | 4 S/ |
| Team's leave history            | Number    | Name               | AL   |         |     |      |     |     |       |     |      |        |     |      |      |        |         |        |        |      |      |        |      |        |        |         |      |
| My leave history                | 1002      | ASHTON, Colin      | 69.5 | Days    | 8   | 8    | 8   |     |       | 8   | 8    | 8      | 8   | 8    |      | 8      | 8       | 8      | 8      | 8    |      | /      | AL . | AL /   | AL A   | L AL    |      |

Click the **Approve** button. The leave request changes to green to indicate it has been approved. The employee will receive an email notifying them that the Leave Request has been approved.

Click the **Decline** button and add a comment to explain why you are declining the Leave Request and then click **OK**.

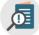

When declining leave, the leave request will no longer be visible to the Employee, Manager nor the Administrator

#### Create a leave request on behalf of an employee

To create a leave request on behalf of an employee, click **Team's leave requests** on the **My leave** tab page, and then click on the relevant employee. Click **Create** button, and add a Leave Request in the usual manner.

# Myob IMS PAYROLL

| Maria Maria Maria                                 |           | Max data?   | Manager      |           |         |     |      |     |       |       |      |       |       |      |      |
|---------------------------------------------------|-----------|-------------|--------------|-----------|---------|-----|------|-----|-------|-------|------|-------|-------|------|------|
| My leave My payslips My                           | documents | My details  | My password  |           |         |     |      |     |       |       |      |       |       |      |      |
| My leave                                          | G Le      | eave requ   | Jests Augus  | t 2018    |         |     |      |     |       |       |      |       |       |      |      |
| feam's leave requests                             |           | CPrev Monti | h ≫ Next Mon | ith 🛛 🎅 🛛 | Refresh | 3 💽 | Show | me  | 층 F   | Print |      | Shov  | v Leg | end  |      |
| ly leave requests                                 |           |             | Employee     |           |         | W/1 | T/2  | F/3 | S/4   | S/5   | M/6  | T/7   | W/8   | T/9  | F/10 |
| eam's leave history                               | Nu        | umber Name  | e            | AL        |         |     |      |     |       |       |      |       |       |      |      |
| /ly leave history                                 | 10        | 02 ASHT     | ON, Colin    | 69.5      | Days    | 8   | 8    | 8   |       |       | 8    | 8     | 8     | 8    | 8    |
| eave KPIs 🔺                                       | 10        | 12 BLOX     | HAM, Peter   | 166.83    | Hours   | 8   | 8    | 8   |       |       | 8    | 8     | 8     | 8    | 8    |
|                                                   | 10        | 15 CLAR     | K, Andrea    | 363.4     | Hours   | 8   | 8    | 8   |       |       | 8    | 8     | 8     | 8    | 8    |
| Absenteeism trends                                | 10        | 17 FLOW     | VERS, Andrew | 71        | Days    | 7.5 | 7.5  | 7.5 |       |       | 7.5  | 7.5   | 7.5   | 7.5  | 7.5  |
| Employee turnover                                 | 10        | 20 GARE     | DINER, Anne  | 0         | Hours   | 4   | 4    | 4   |       |       | 4    | 4     | 4     | 4    | 4    |
| Excessive annual leave<br>Leave liability (units) | Wi        | thin Numbe  | er 🗸 🗸       | find      |         |     |      | F   | ilter |       | Prev | /ious |       | Next |      |
| Louvo nabindy (anno)                              |           |             | Jest Flowers |           |         |     |      |     |       |       |      |       |       |      |      |

Click submit from the Leave Requests details window, and then click Approve. The employee will receive two emails; the first to advise them a Leave Request has been submitted on their behalf, and then a second to advise them that the Leave Request has been approved.

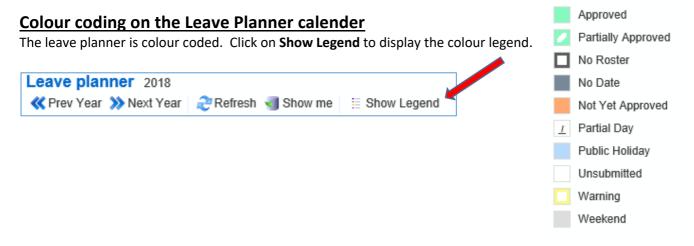

## **General Information**

#### Alerts & Warnings

As timesheets are updated, coloured warnings may display. There are two types of warnings:

- Critical (Red) warning this warning must be addressed; you will not be able to Save or Submit your timesheet until it has been resolved.
- Information (Yellow) warning this warning is for information purposes only; you should read the warning, take action if necessary, otherwise Save or Submit the timesheet as normal.

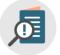

When a coloured warning is displayed, using your mouse, hover over the coloured alert and a message will appear advising you what the warning or message is

• Each organisation will have their own set of messages relative to them.

### myob IMS PAYROLL

# Logging out of IMS Online Express

| IMS Online - Bureau Demonstration |             |              | tration    |             | Logged in as : BLOXHAM, Peter (as Employee                   | e) | IMS P       | AYR  | 10 |
|-----------------------------------|-------------|--------------|------------|-------------|--------------------------------------------------------------|----|-------------|------|----|
| My time                           | My payslips | My documents | My details | My password | Logo                                                         | ut | onlir       | ne r | na |
| My tim                            |             | 3            | -          |             | I, Peter (1012) (23/01/2017 - 29/01/2017 Unsubmitted)<br>ate | 5  | 7           |      |    |
| Timeshee                          | ets         |              | Save 🤮     | Revent Scie | ale 📷 histoly 🐜 Subinit χ Delete                             |    | $\setminus$ |      |    |

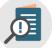

It is important to use the Logout link to ensure you are logged out of the system properly for security reasons.

# **Frequently Asked Questions**

- Q: What are the numbers on the leave planner calendar?
- A: These reflect the number of hours you are rostered for each day.
- Q: I have applied for Annual Leave at Christmas, but I have now changed my mind and I'd like to come back to work a couple of days earlier
- A: You may withdraw the Leave Request, and then create a new Leave Request for the new dates.
- Q: I want to apply for leave that falls in six months' time; does my leave balance reflect what my balance will be at that time?
- A: No. The leave balance displayed reflects the leave balance as at the last closed pay period in IMS Payroll.
- Q: I got a warning saying I have insufficient leave for my future Leave Request, so Leave without Pay applies. However, I will have enough available by the time I take the leave. Why does this warning show?
- A: The warning is based on your leave balance right now, as at the last closed pay period. Leave payments will be recalculated in the future so if you have sufficient leave by the time the Leave Request is due to be paid, then paid leave will apply.
- Q: My Leave Request includes a public holiday. Do I have to do two Leave Requests to make sure leave isn't deducted on the public holiday?
- A: No. IMS Online Express works out that a public holiday is included within the Leave Request, and will pay a Statutory Holiday instead (as long as that day is a rostered day for you). A yellow warning will display alerting you that a Statutory Holiday is payable rather than normal leave.

#### Q: Why can't I see any reason codes when I try applying for leave?

A: Are you a casual employee? If so, casuals cannot apply for leave in IMS Online Express. Alternatively, make sure you're not typing letters into the Reason field – IMS Online Express will attempt to shorten the list based on what you type. This means if you have typed say "Q" into the field, no leave reasons meet these criteria. Try entering a "?" or use the dropdown arrow instead.

#### Q: What happens if I try to apply for leave during a period for which I am not rostered to work?

A: A warning will display so no leave payments are generated for non-rostered days.